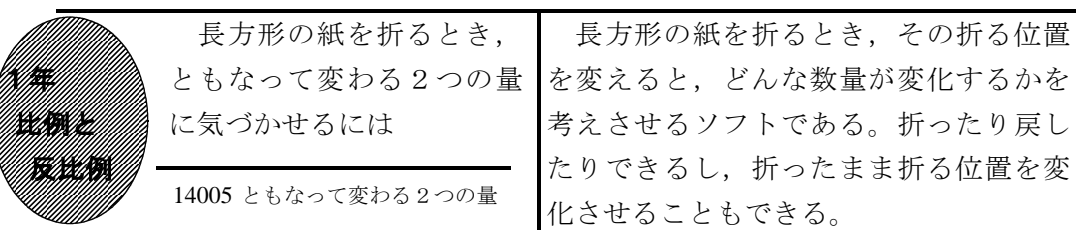

## ①初期画面

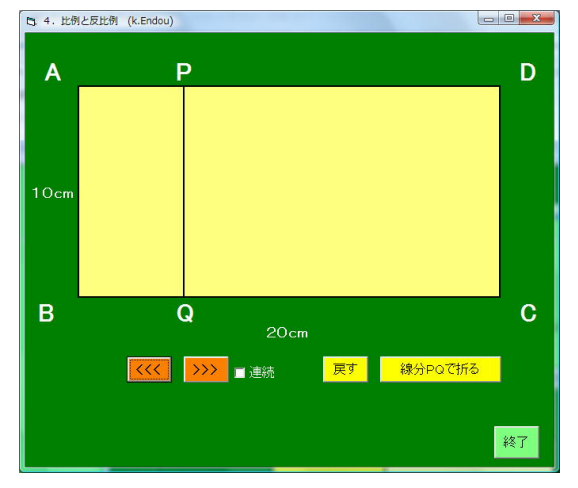

- ・「<<<」で折り目の線分PQが左に移動し, 「>>>」で右に移動する。
- ・「線分PQで折る」をクリックすると, 折り曲がり,「戻る」で戻る。

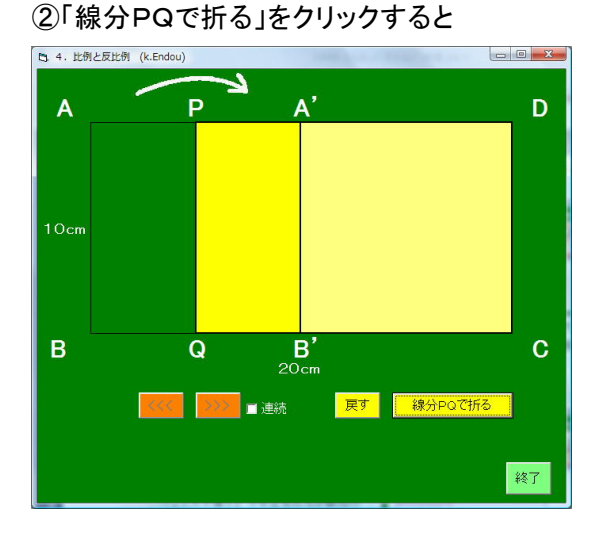

## ③「戻る」をクリックすると

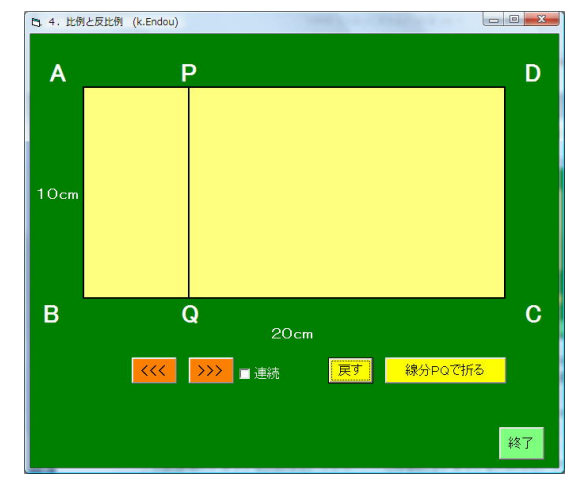

長方形の紙を折るとき,その折る位置

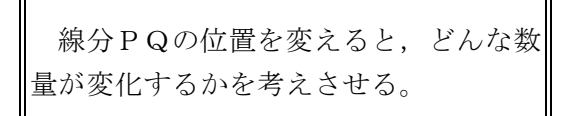

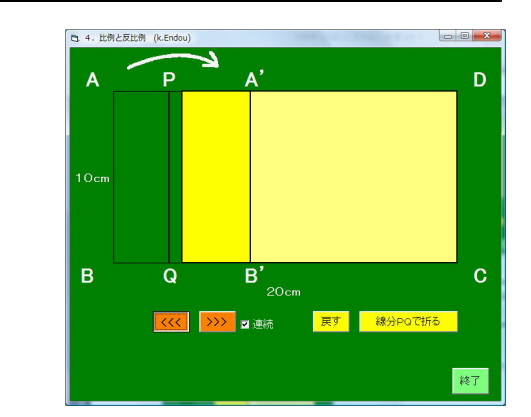

・「連続」にチェックを入れると,線分P Qが移動すると,少しずつ遅れて重なっ た部分が変化する。

## ポイント

線分PQの位置(APの長さ)をいろいろ変えて見せることで、それにともなって 変わる数量をたくさん見つけさせたい。